## **Quick Start AbleTrend 7.0**

*(Updated 3/14/2018)* 

1. Once the software is installed, open the AbleTrend software and you will see the login screen. Enter your email address, password, and product serial number *(you will find your product serial number in your order confirmation email)*

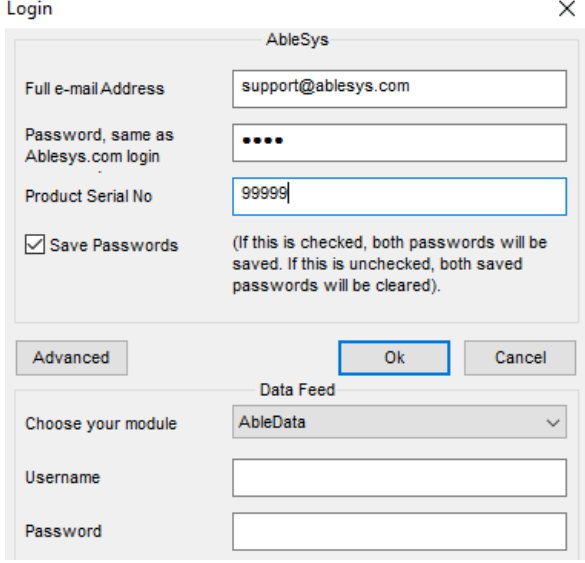

- 2. Data Feed Setup: We recommend first time users to use the AbleData connection, which is selected by default when you open the software. You may leave the Username and Password fields blank.
- 3. Click OK to log-in to the software. You should see three green boxes in the lower right corner: ABLE, HIS, and RT.

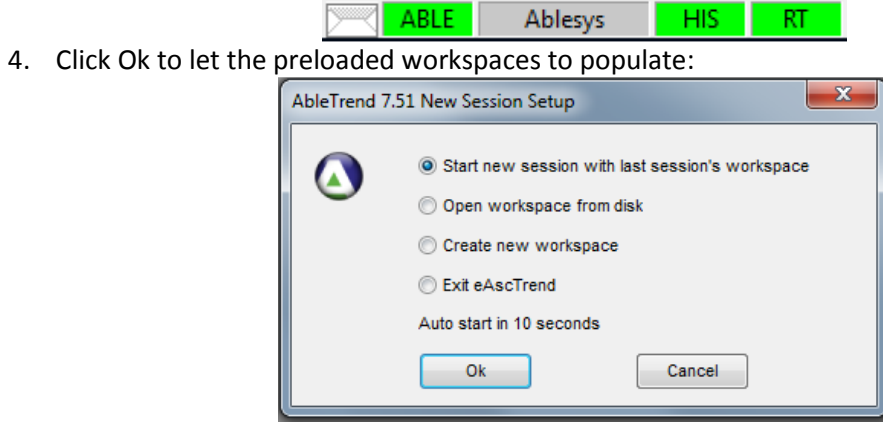

5. If there are windows that timed out or failed to populate, you can try right clicking on the window and clicking force refresh to reload the chart:<br> $\frac{1}{2}$  File Yiew Insert Format Chart Iools Window Help

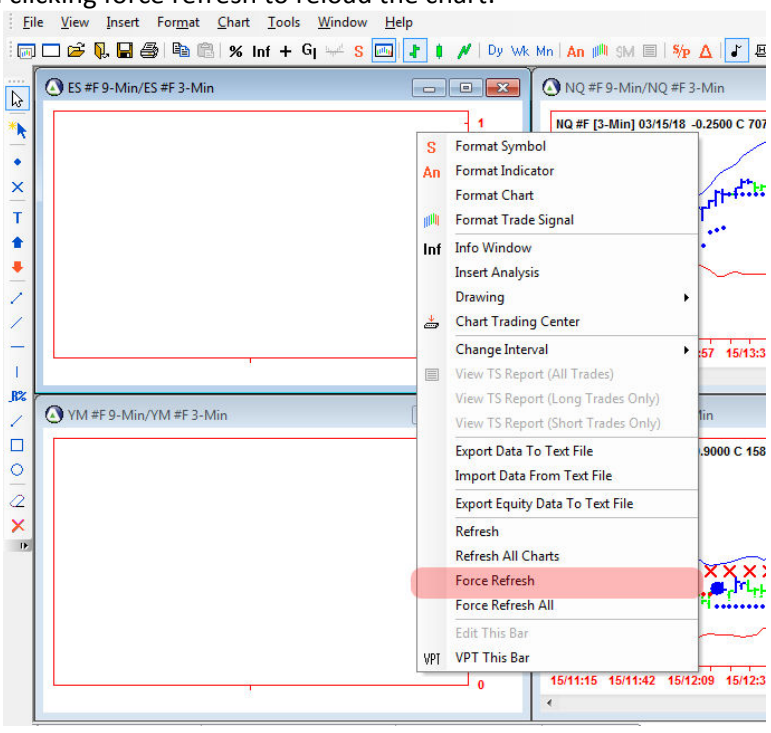

6. You'll see the active workspaces in the tabs along the bottom of the application

Major Markets Dy\_Wk | Stocks\_Dy Wk | Indices 1\_3 Futures 1\_3

*These workspaces are provided as a starting point to using AbleTrend.* 

## **The Included Sample Workspaces**

- 1. Major Markets Dy\_Wk
	- This workspace features the Daily/Weekly Guidance chart for the major indices, as well as Treasury Bond futures, Gold futures, Crude Oil futures, and the Dollar Index
	- A dashboard like this can help you to see what is happening in some of the major markets and you can add to it up to 16 charts
- 2. Stocks Dy Wk
	- This workspace features the same Daily/Weekly Guidance, and can be used to stay on top of your portfolio holdings at a glance.
	- Maximize individual charts to get a larger view, or load another workspace to get details
- 3. AAPL\_Swing
	- This workspace features all the time frames that might be relevant for this symbol
	- Use this workspace as a template and 'Save As' to reuse the template
- 4. Indices 1\_3
	- This workspace features our 1 min/3 min Guidance configuration for day trading
- 5. Futures 1\_3
	- This workspace features the same 1 min/3 min Guidance for E-minis and Futures

## **Modifying the Workspaces**

1. Filling out your screen: The workspace templates may be saved to a different screen resolution than your own. To resize the charts in the workspace to fill your screen, click **Window** up at the top of the application & select **Vertical Tile**

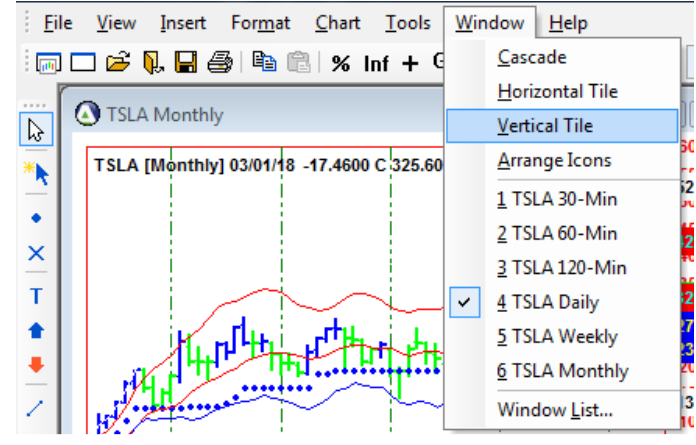

- 2. Changing Symbols & Time Frames
	- For the selected chart, **right click** and then click **Format Symbol** or click the <sup>t s</sup> E icon on your toolbar:

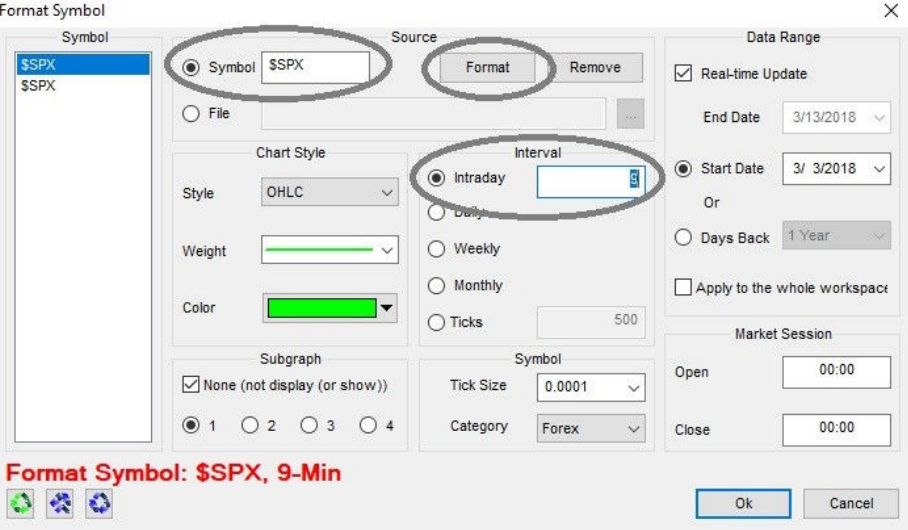

- Our sample workspaces are configured as **Guidance Charts**, which uses two time frames e.g. \$SPX is listed twice in the image above. *(The longer time frame is listed first)*
- To change the chart, we need to change both **Sources**
	- o First click **Format**, then you can input a new Symbol or Interval
	- o Then click **Format** again to save the change
- Next, select the second 'Symbol' in the left column to change the second time frame:

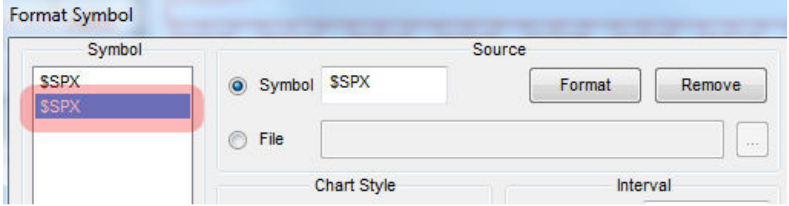

- 3. A Short Cut for Changing Symbols
	- With a chart selected, you can make changes for symbols just by typing. As you type, a box will appear

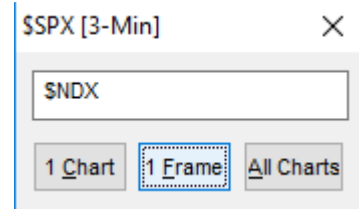

- For **Guidance Charts**, click "1 Frame" in order to change both sources together
- 4. Adding Charts to your Workspace: You can load up to 16 charts in one workspace. The easiest method is to use an existing chart as a template by copy & pasting, and then changing the symbol or time frame

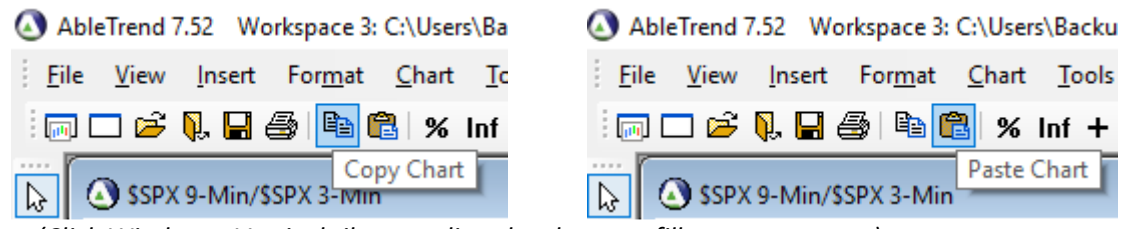

*(Click Window > Vertical tile to realign the charts to fill out your screen)*

## **Connecting Real-time Streaming Data**

These instructions get you started, using the AbleData connection, which provides streaming data for stocks, futures, and forex on a 15-min delay. Real-time data connections are available through eSignal & broker supported connections

If you have any questions or would like to request assistance with workspace configuration, please contact us at support@ablesys.com